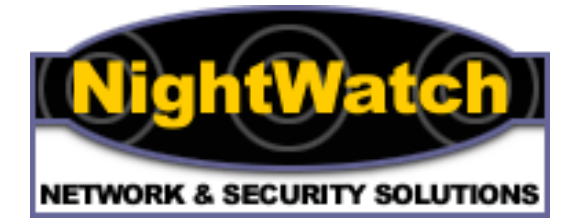

# **Securing IIS/Windows 2000 against Internet Vandals Whitepaper**

**Written by Dave Ellis** 

**dellis@nightwatchnss.com**

**NightWatch Network & Security Solutions** 

**http://www.nightwatchnss.com**

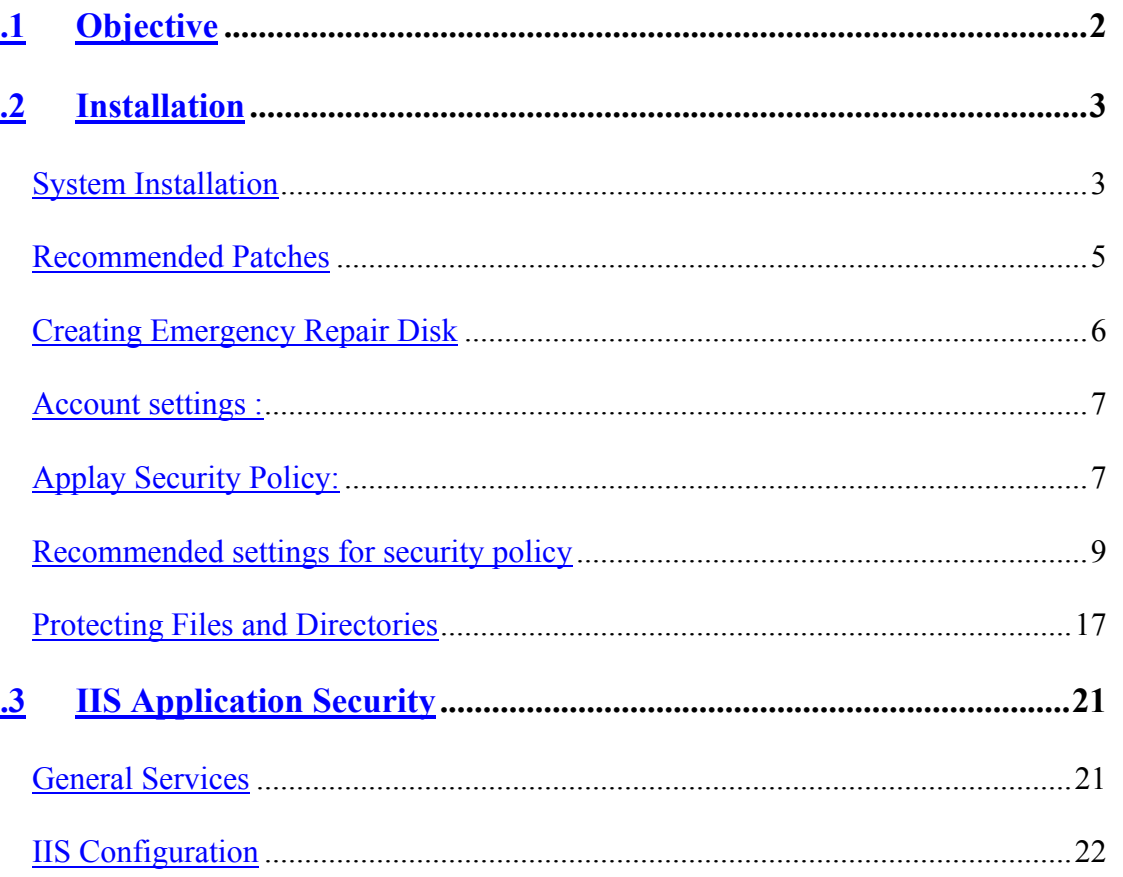

#### **1. Objective**

The purpose of this document is to provide a technical security checklist which will be used during the installation of IIS version 5 with on a Win 2000 platform in a secure mode.

While writing this document, we considered that the server will be used as an Internet server and not an internal web server.

The checklist deals with the installation of the Win 2000 and IIS ver 5. It is important to emphasize that the security level is also affected from the web application that will be installed over the IIS server. Therefore, the application level security has to be defined during the development.

#### **2. Installation**

#### *System Installation*

#### **Installation Order:**

- $\triangleright$  Windows 2000 Server Installation
- $\triangleright$  System configuration
- $\triangleright$  Install Internet Information Server 5.0
- $\triangleright$  Install Windows 2000 latest Service Pack
- $\triangleright$  Apply Hot Fixes as listed in Hot Fix List
- $\triangleright$  Creating Recovery Disk
- $\triangleright$  Apply Security Policy
- ¾ Internet Information Server 5.0 Specific Configuration

#### **System Configuration Pre requirements:**

- $\triangleright$  Machine is a not a Domain Controller
- $\triangleright$  If machine is joined to a domain, it should be in it's own OU
- $\triangleright$  Machine is a dedicated web-server
- $\triangleright$  Machine has the Windows 2000 clean-install defaults
- $\triangleright$  No modifications have been made to ACLs, User Rights etc

#### *ARMORING WINDOWS 2000 SECURE CHECKLIST*

Server Name: \_\_\_\_\_\_\_\_\_\_\_\_\_\_\_\_\_\_\_\_

**Before you start doing anything, you must create an Emergency Repair disk**!

# *System Configuration Information*

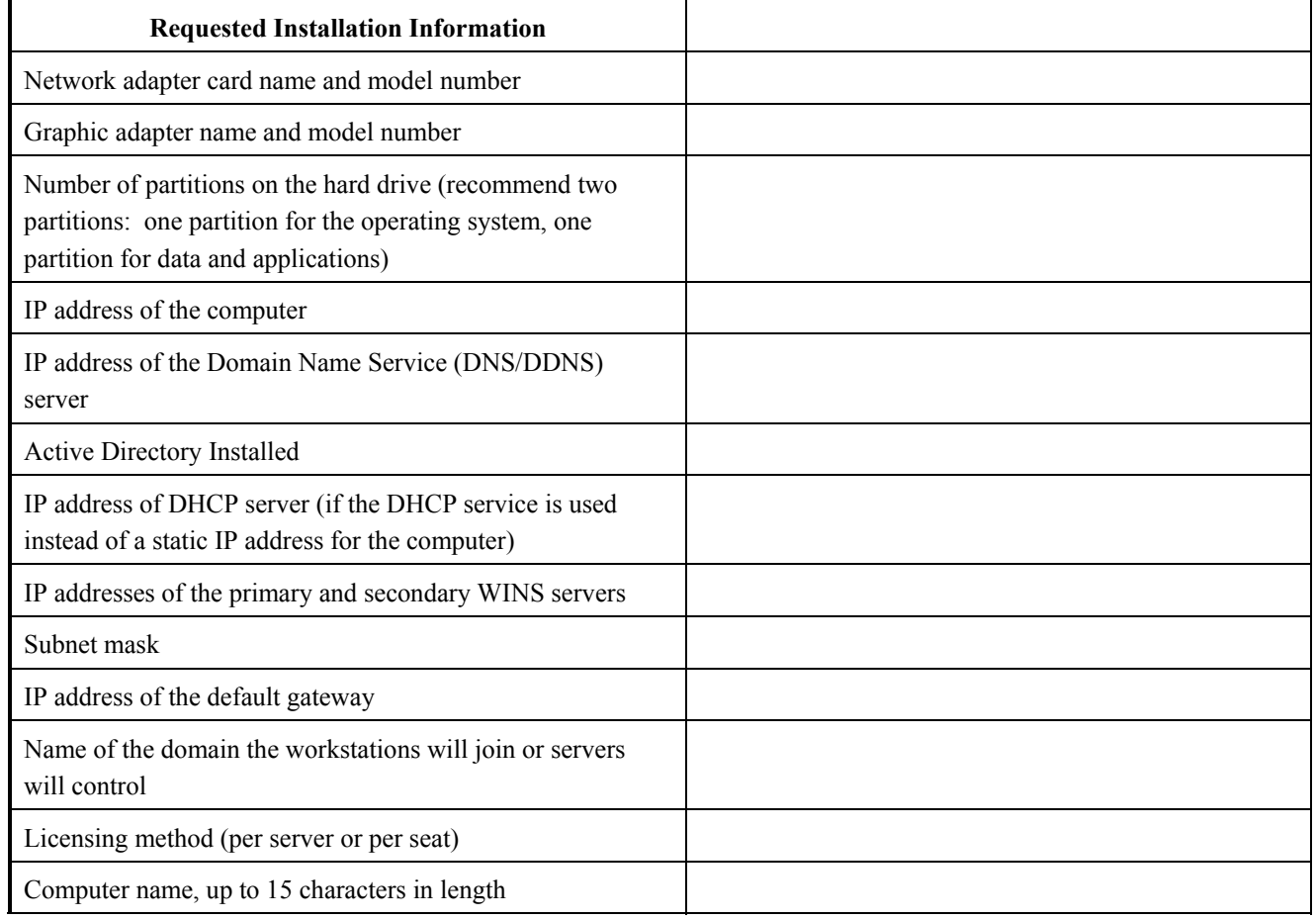

#### **Disk Partitioning:**

¾ *All partitions should be formated in NTFS. FAT Partitions should be converted in the following manner:* 

Run: Convert [drive:] /fs:ntfs

#### Encrypt the Sam Database:

 $\triangleright$  use the syskey option to encrypt the sam in 128 bit.

Run: winnt/system32/syskey.exe

#### *Recommended Patches*

¾ Install Windows 2000 Service Pack 3 Can be Downloaded from :

www.microsoft.com/windows2000/downloads/recommended/sp3/ default.asp

¾ All Following Patches are System and Security Fixes, all post Service Pack. Can be Downloaded from:

www.microsoft.com/windows2000/downloads/default.asp

IISLockDownTool All the latest Cumulative Patchs The Latest IE Latest Antivirus Signature File.

#### **Recommended Patches:**

**hfnetchk.exe Util which will check the machine for the latest Patchs. Run hfnetchk then run a program called update expert which seamlessly installs all security patches from microsofts web site.** 

- Many of the Windows 2000 settings are configurable through the provided security template (hisecweb,inf); there is no need to manually configure Registry settings.
- Some of the less-secure default settings in Microsoft Windows NT 4 and Internet Information Server 4 are disabled by default in Windows 2000 and IIS 5.

Download this template and import it to c:\winnt\security\ template.

 **Hisecweb.inf can be downloaded from:**  http://download.microsoft.com/download/win2000srv/SCM/1.0/NT5/EN-US/hisecweb.exe

Then open mmc | security configuration and Analysis | Analyze the computer .

## • *I recommend installing the "systemscanner" (ISS) from the win2k reskit for last Security Checks.*

## *Creating Emergency Repair Disk*

 $\triangleright$  Recovery disk has to be created before starting the hardening procedure.

Start-> programs ->accessories -> system tools -> backup

## *Registry Changes*

At the bottom of this document is a script that you can alter to your liking. Just copy and paste it into notepad then rename it with a .reg extension. When you run, it will ask you if you want to import the following changes in the registry, Say Yes.

#### *Account settings :*

- 1. Rename administrator built in account and define at least 9 charecters password . Use strong passwords – alphanumeric and symbols. DON'T USE DICTIONARY WORDS. Remove description
- 2. Create a new account with no permissions and name it as administrator .
- 3. Disable guest account and remove description .
- 4. Check all high privileged groups for unnecessary users .
- 5. Make sure that all users have a unique accounts .

## *Apply Security Policy:*

 $\triangleright$  Apply the security settings using Security policy tool.

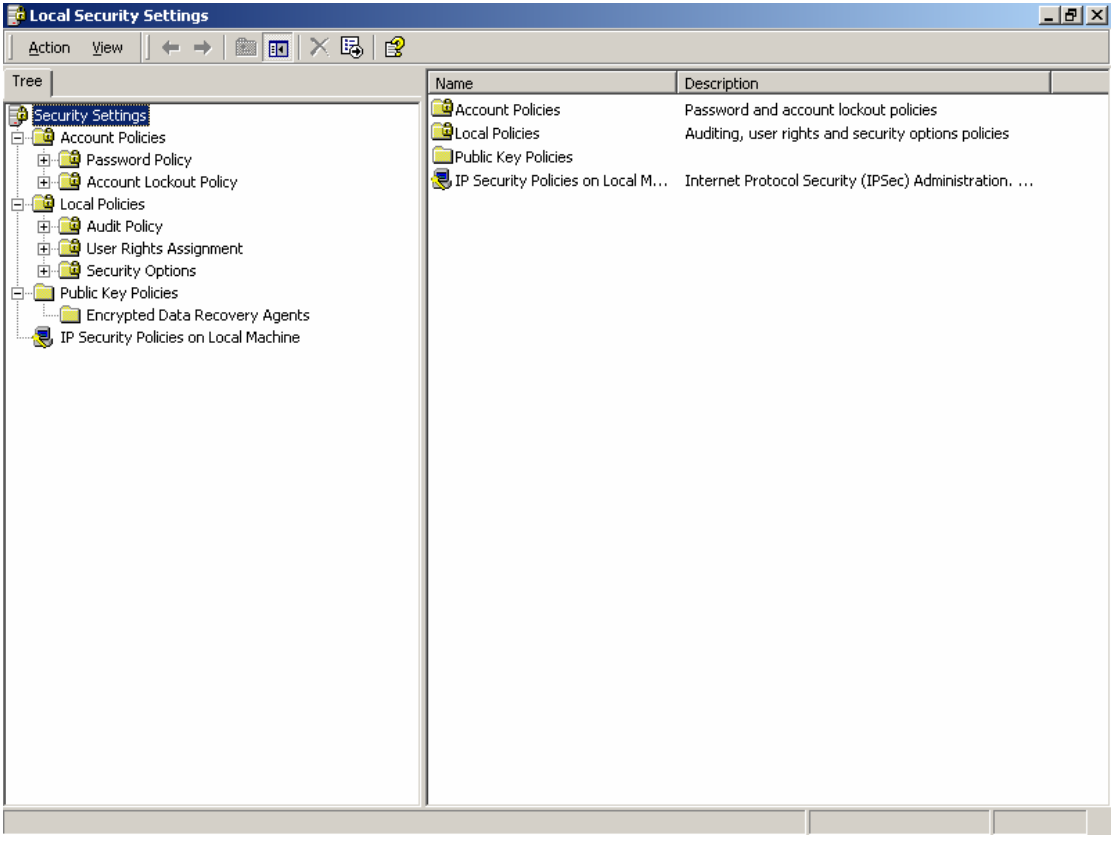

# *Recommended settings for security policy*

Changes are made in the following:

Account policies:

- ¾ Password Policy
- ¾ Account LockOut Policy

Local Policies:

- $\triangleright$  Audit policy
- $\triangleright$  User Rights Assignment
- $\triangleright$  Security Options

#### **Password Policy:**

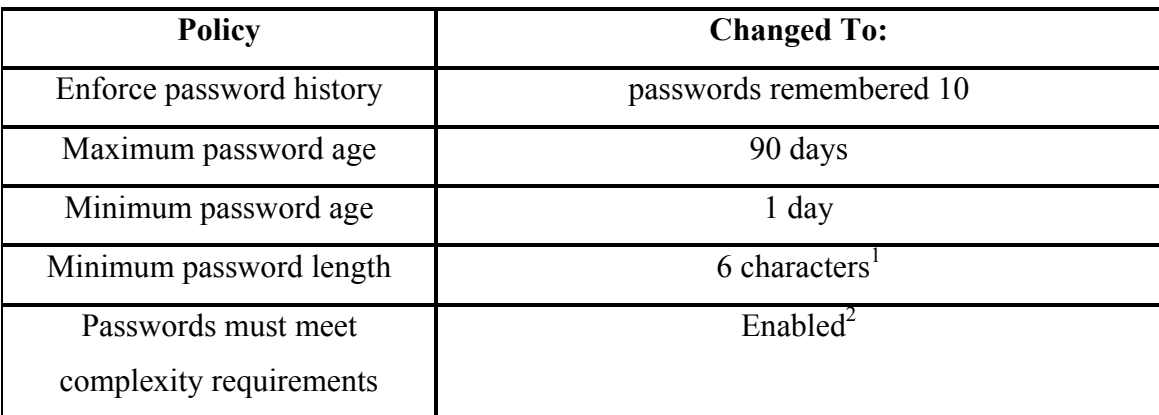

1

<sup>&</sup>lt;sup>1</sup> In order to meet the organization security common criteria.<br><sup>2</sup> To be defined by Sec. Officer if this parameter is agreed (complexity).

# **Account lockout policy:**

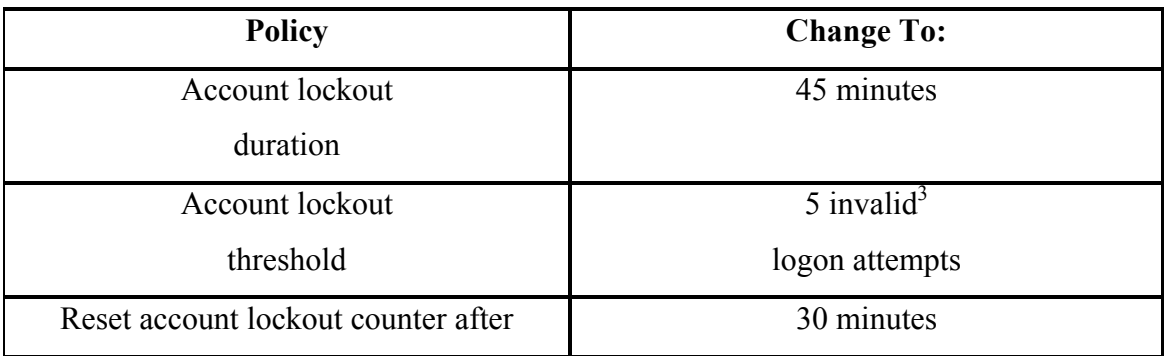

#### **Local Policies:**

#### **Audit Policies:**

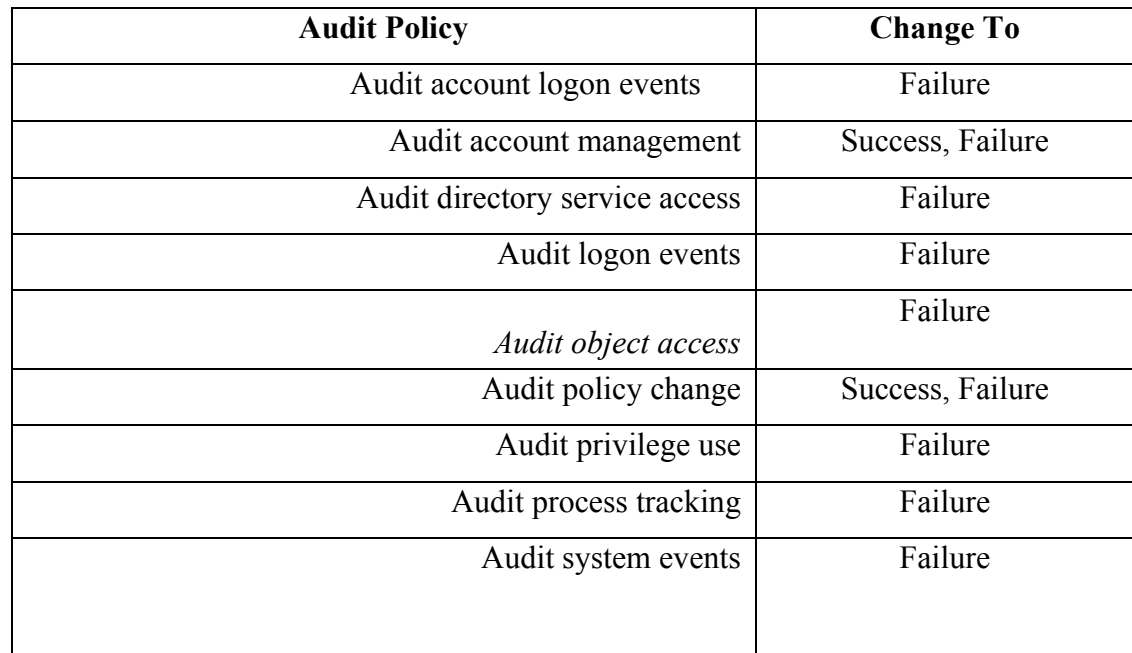

<u>.</u>

 $3$  TBD – the number may be increase to 10 invalid logons.

User rights assignment:

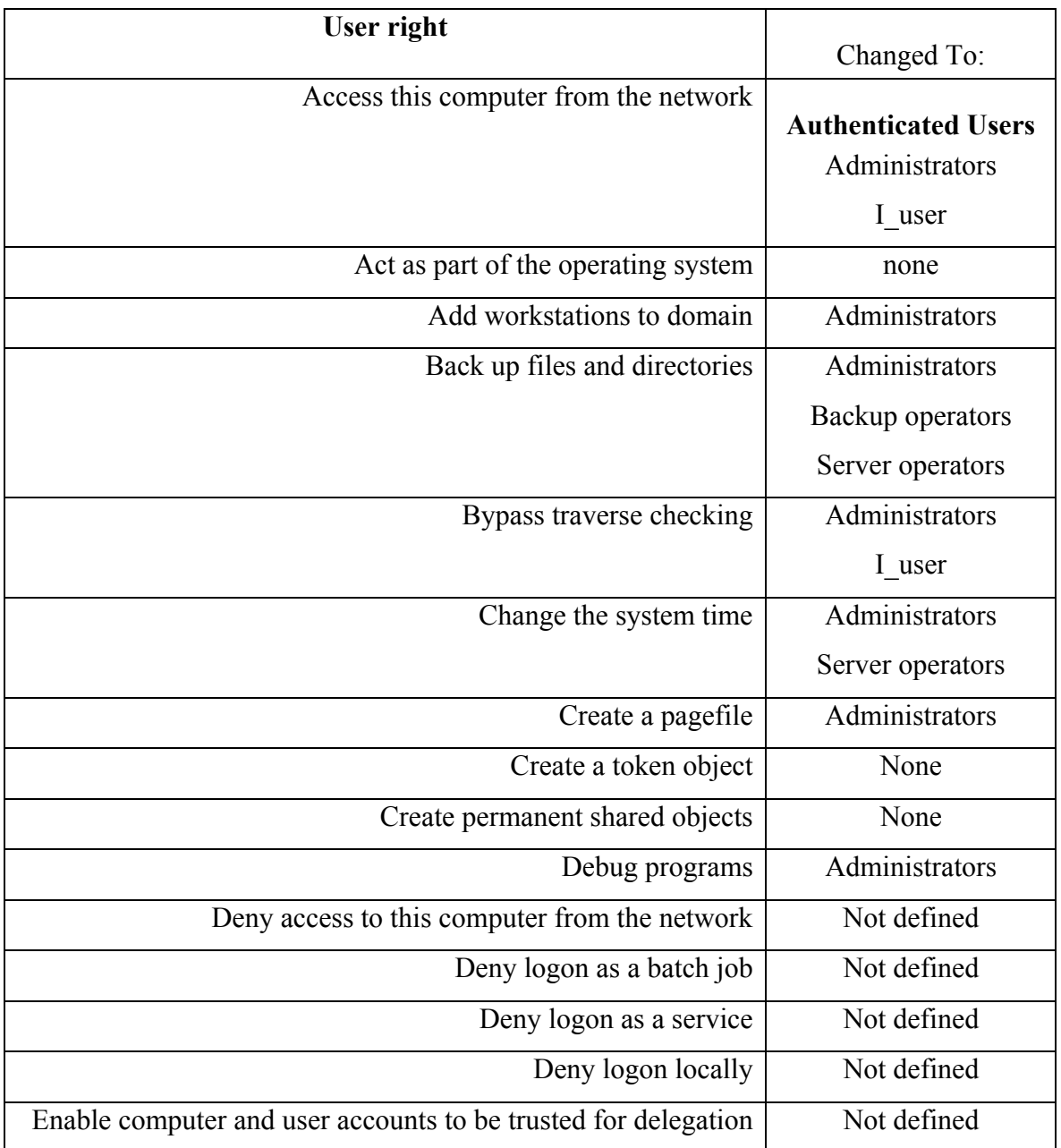

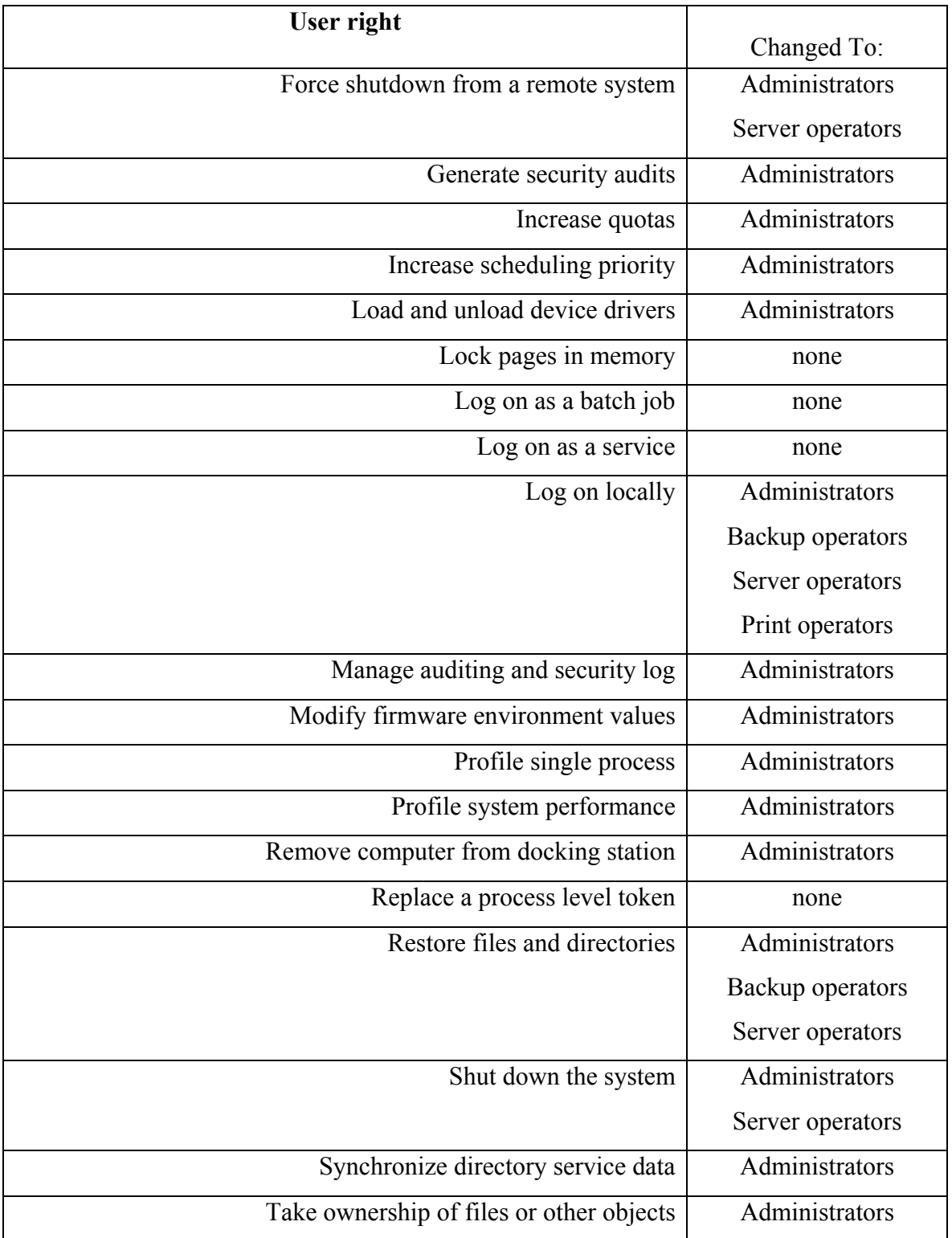

## Security Options:

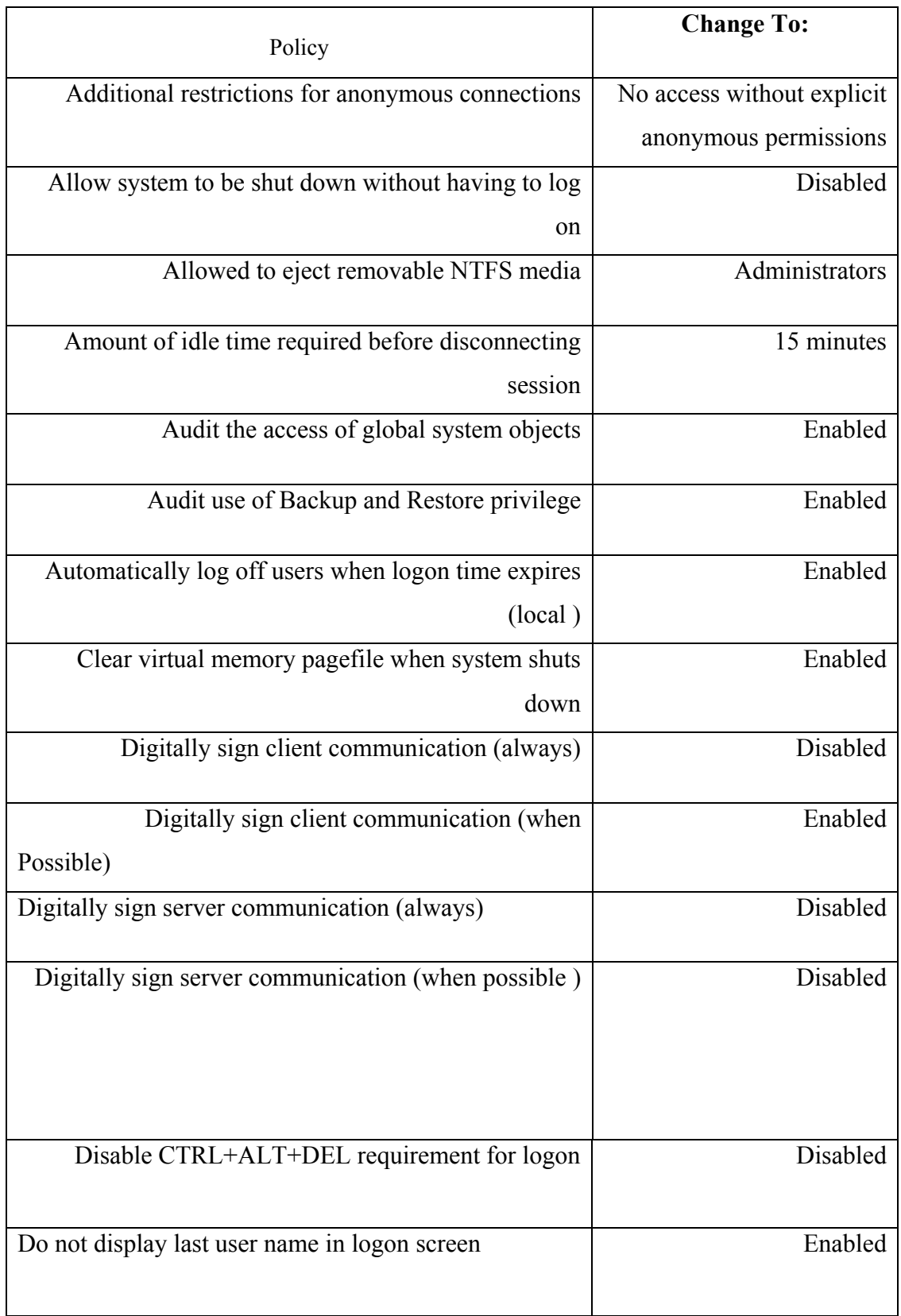

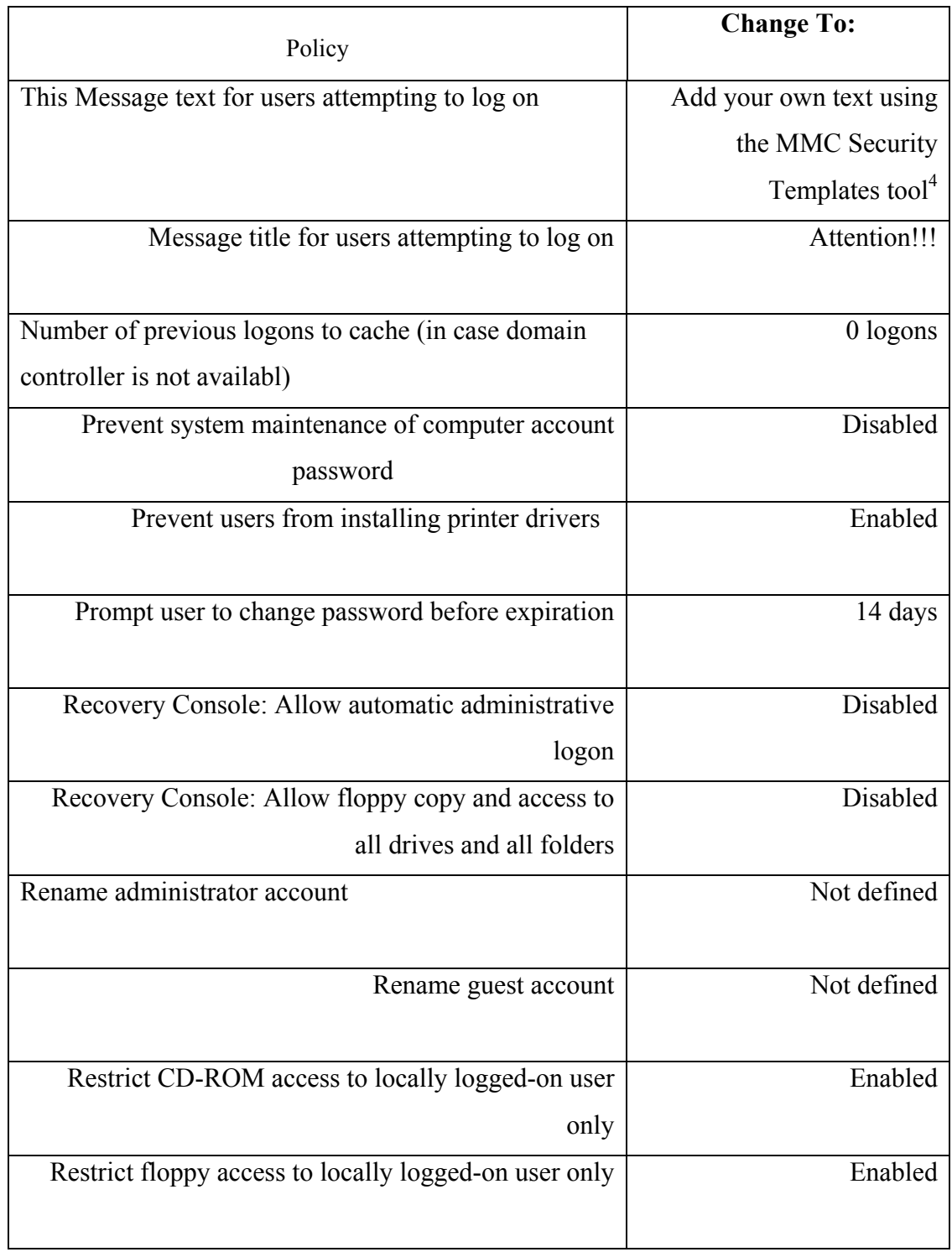

 $\overline{a}$ 

<sup>&</sup>lt;sup>4</sup> Legal Notice that should be defined by . Suggested:"This is a private network. Any unauthorized logon is prohibited. We shall prosecute

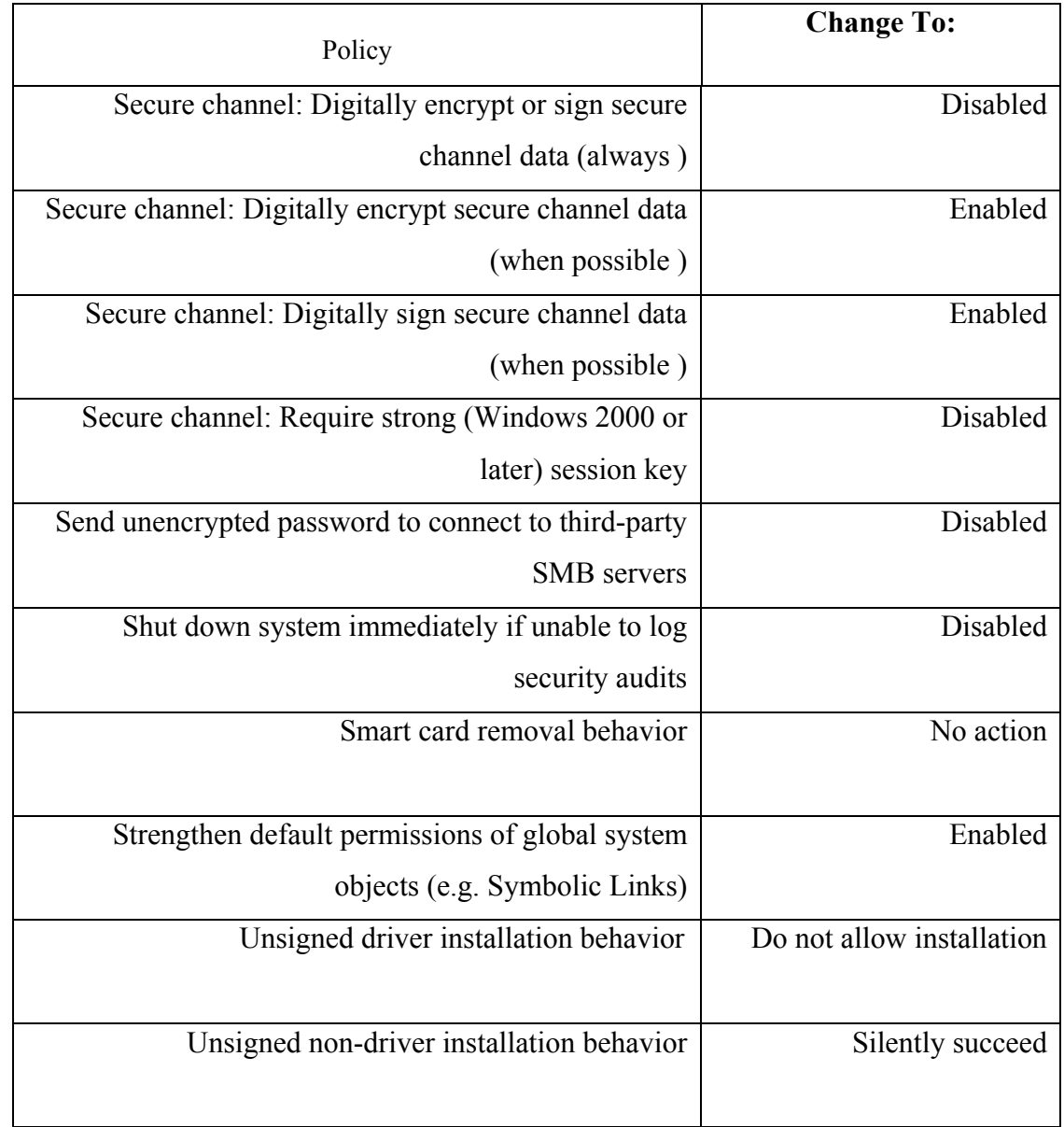

Install The IIS Lockdown Tool and Pick the appropriate template that suits your web page!!!

#### *Disable all unnecessary services*

## *Protecting Files and Directories*

Among the files and directories to be protected are those that make up the operating system software itself. The standard set of permissions on system

files and directories provide a reasonable degree of security without interfering with the computer's usability. For high-level security installations, however, you might want to additionally set directory permissions to all subdirectories and existing files, as shown in the following list:

The caveat here of course is that these permissions should be applied right after Win 2000 install to reduce potential conflicts.

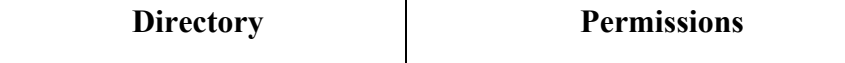

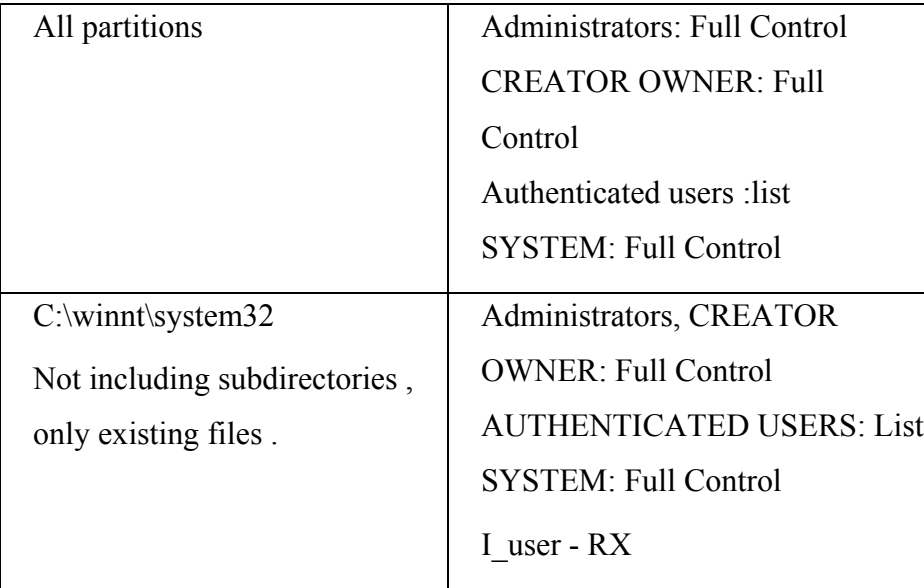

## Special file permissions for IIS

Permissions that have to be granted to I\_user are listed below :

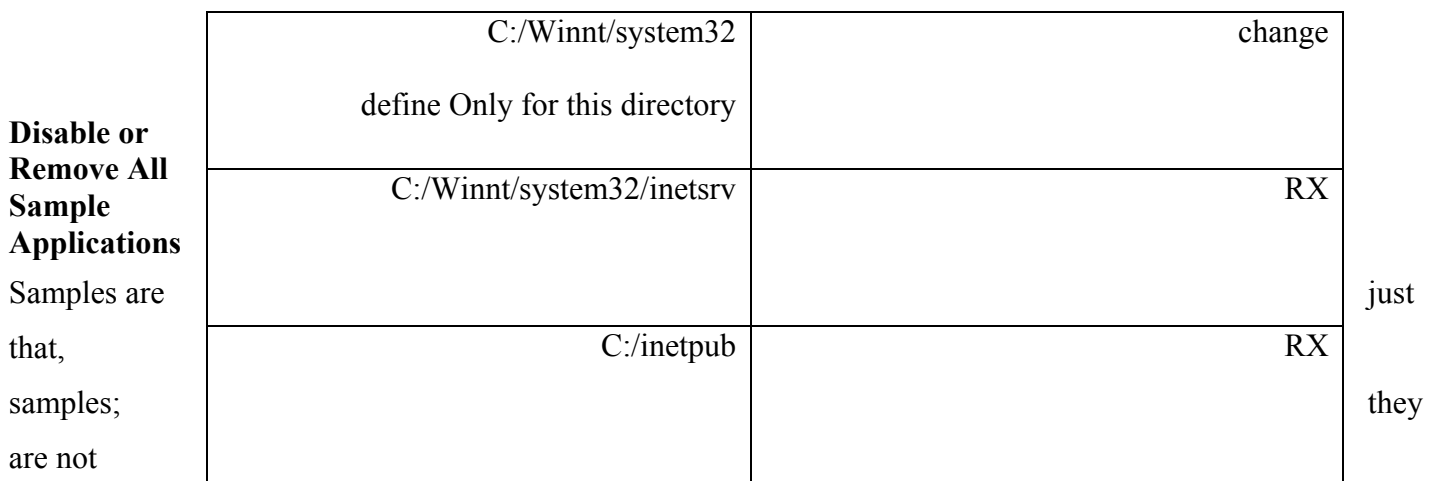

installed by default and should never be installed on a production server. Note that some samples install so that they can be accessed only from http://localhost, or 127.0.0.1; however, they should still be removed.

**Sample Virtual Directory Location** 

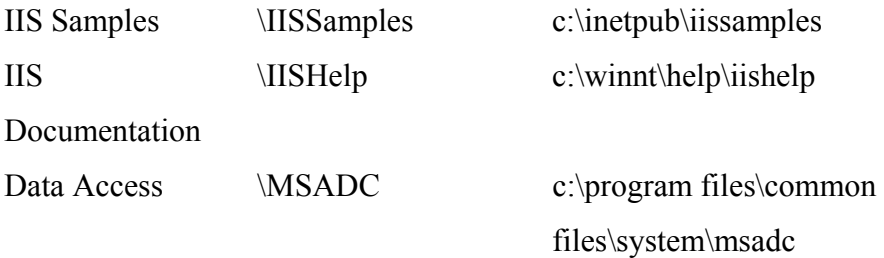

#### **Sample files included with Internet Information Server 5.**

#### **Remove the IISADMPWD Virtual Directory**

This directory allows you to reset Windows NT and Windows 2000 passwords. It's designed primarily for intranet scenarios and is not installed as part of IIS 5, but it is not removed when an IIS 4 server is upgraded to IIS 5. It should be removed if you don't use an intranet or if you connect the server to the Web..

#### **Remove Unused Script Mappings**

IIS is preconfigured to support common filename extensions such as .asp and .shtm files. When IIS receives a request for a file of one of these types, the call is handled by a DLL. If you don't use some of these extensions or functionality, you should remove the mappings by following this procedure:

- 1. Open Internet Services Manager.
- 2. Right-click the Web server, and choose Properties from the context menu.
- 3. Master Properties
- 4. Select WWW Service | Edit | HomeDirectory | Configuration

Remove these references:

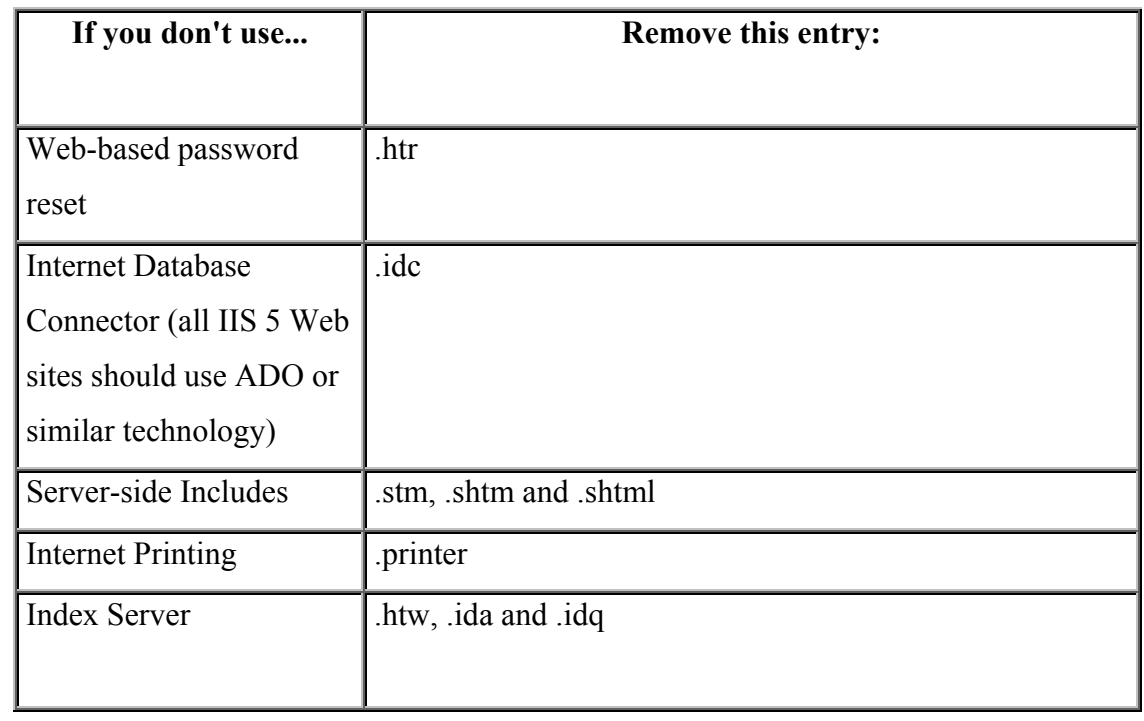

# **3. IIS Application Security**

## *General Services*

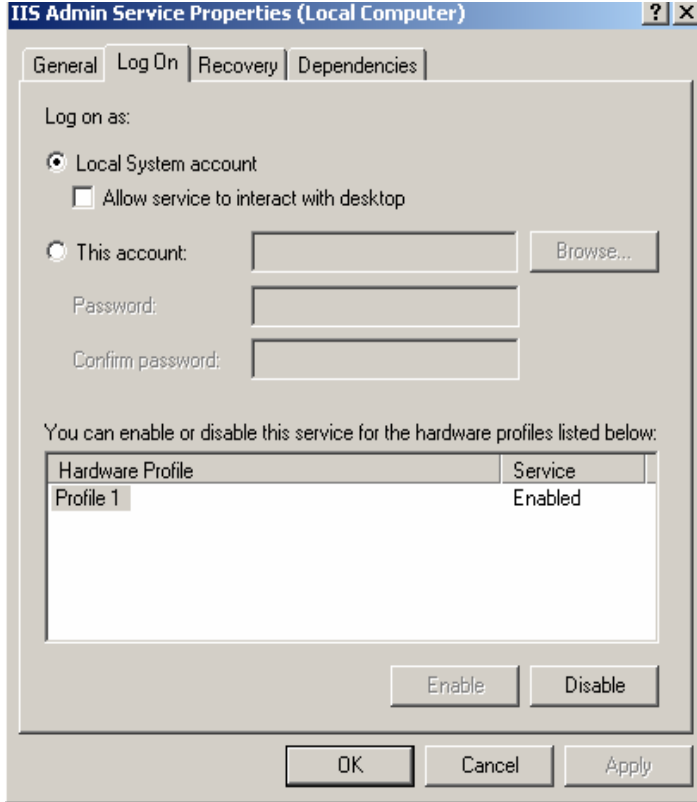

- 1. Every service needed (only http) of the iis application have to be start automaticly when the operating system is started .
- 2. The box : " allow services to interact with desktop " have to be unchecked .

## *Default web site \ properties \ web site tab*

#### **Change Default website from the default directory**

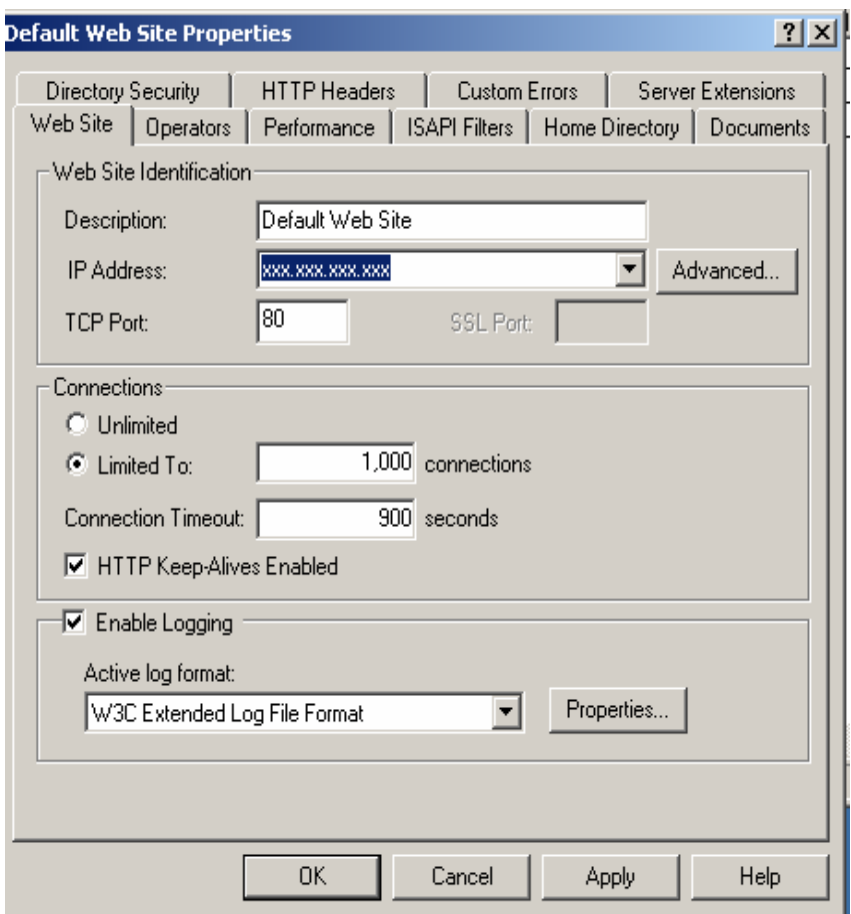

- 1. At the web site tab check the box : " enable logging "
- 2. Leave the active log format in his default definition ( W3C extended log file format ) .
- 3. At the IP address field define the ip address of the server which the iis is running on .
- 4. The connections to the iis server have to be limited . The limitation have to be defined with system administrator .

## **Default web site/properties/web site tab/properties/general properties tab**

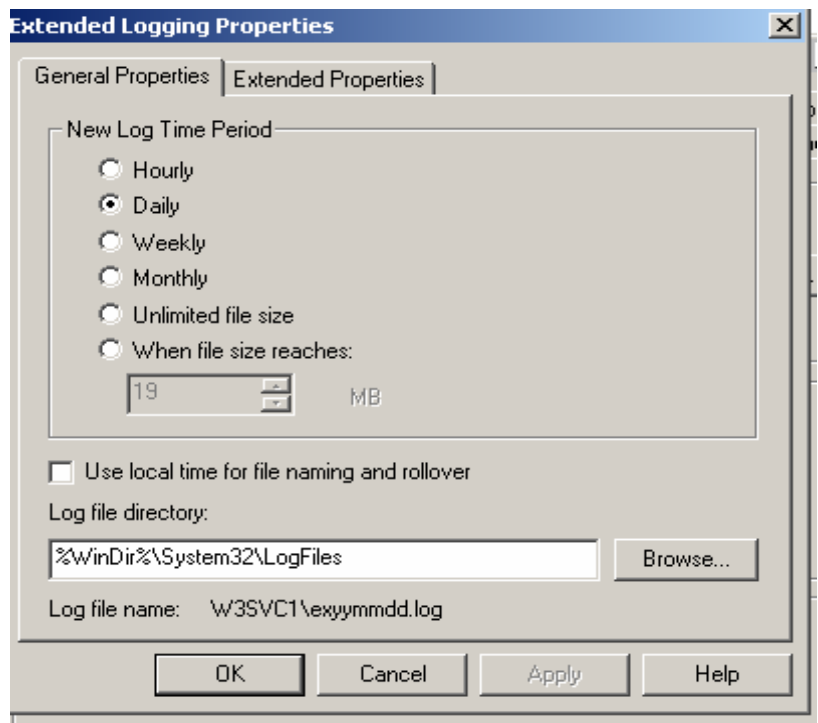

1. Define the new log time period to daily .

.

2. Locate the log files at NTFS partition and assign permissions only to administrator and system accounts

## *Default web site / properties / web site tab / properties / extended properties tab*

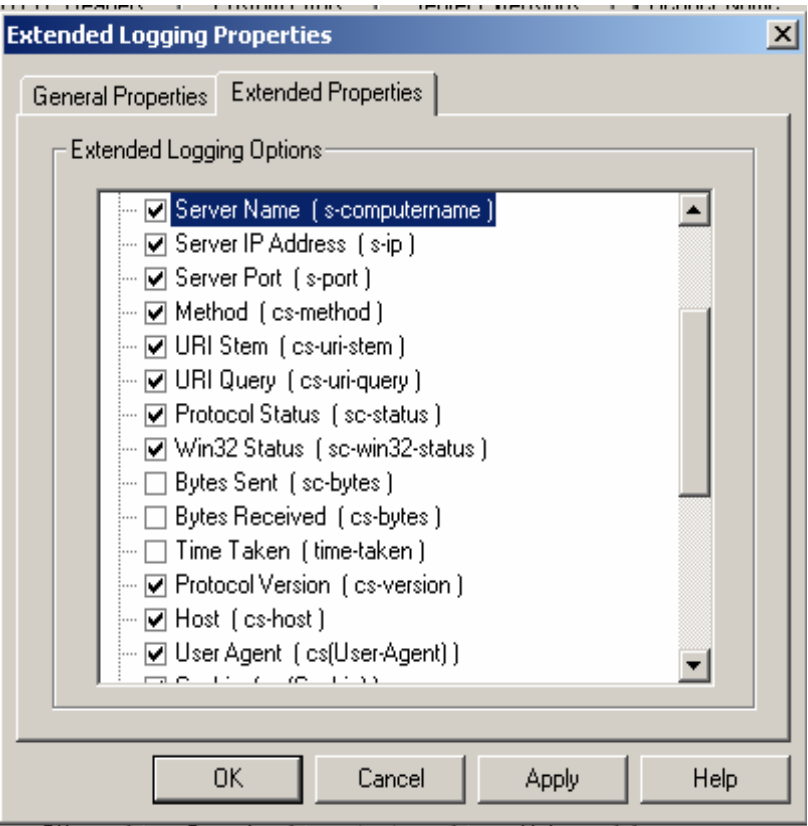

In those tab, it should be defined all the events that will be written to log files. Not all events are defined by default .

Define all of the events besides bytes sent and bytes received. These log files would help to track users that tried to penetrate to web server .

## *Default web site / properties / home directory*

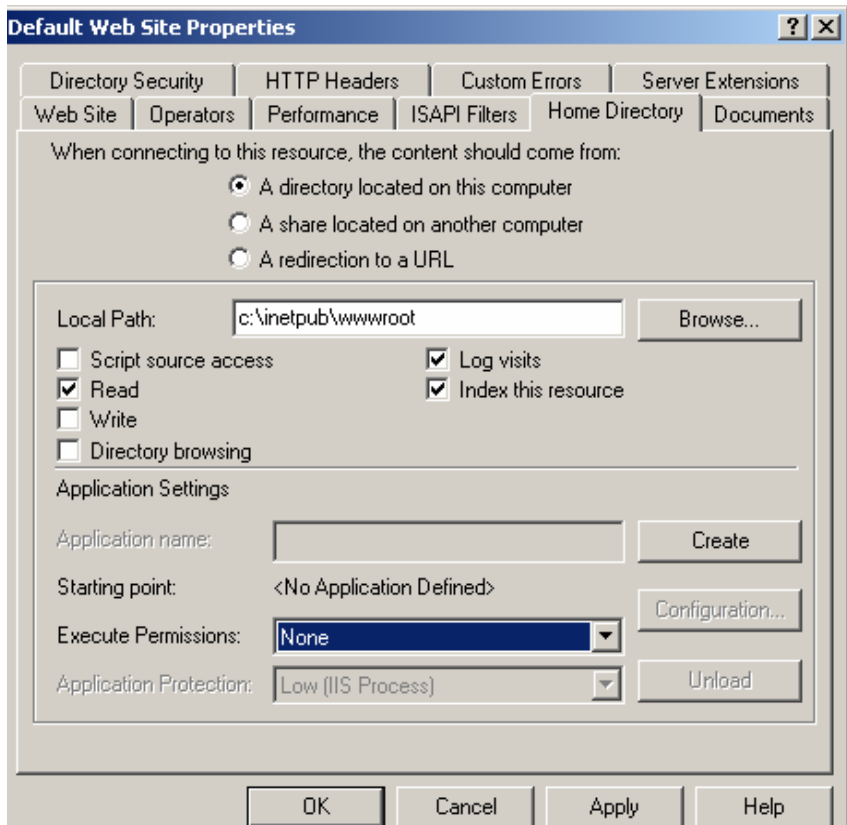

Put all system files on the local server: "a directory located in this computer" should be marked.

Rename the default directory ( for example : rename Inetpub to Web).

Check the box "read" and "log visits" and Index this resource".

If the web site is using scripts ( asp , pl , Vbscripts ) leave the application setting in default mode , if only part of the application is using scripts it's recommended to remove the default application and script permissions .

Check the box : " run in separate memory space " to define more reliable system .

## *Default web site / properties / web site tab / properties /directory security / authentication methods*

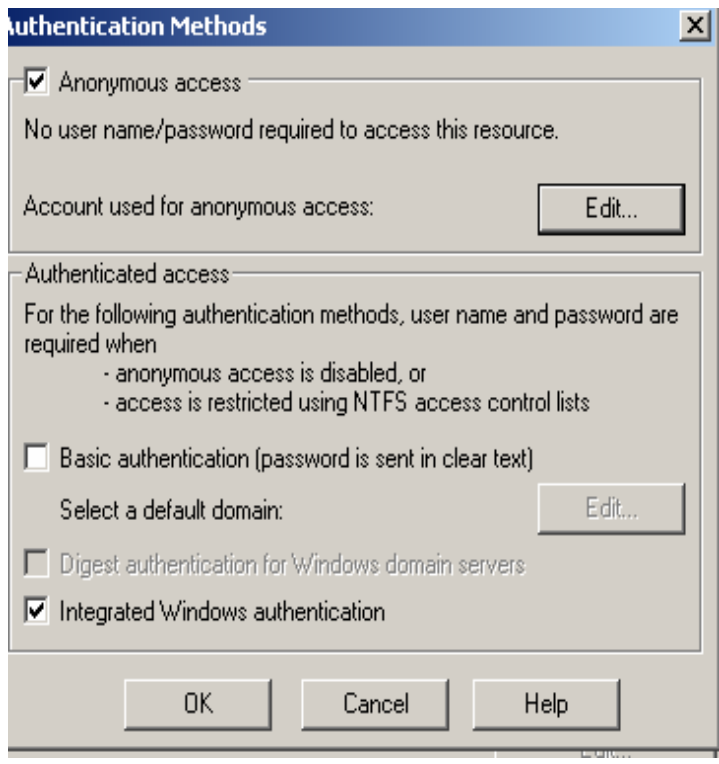

- 1. Allow anonymous permission to the web server (check the box "allow anonymous access" ). In case that it has been decided not to allow anonymous permission remove I user from the list of accounts that have the permission to log on locally and access the computer from network ( this user rights are defined throw local security administrative tool ) .
- 2. In order to allow users from inside the company to authenticate when accessing web server check the box : integrated windows authentication

# *Default web site / properties /home directory tab /configuration / app mappings tab*

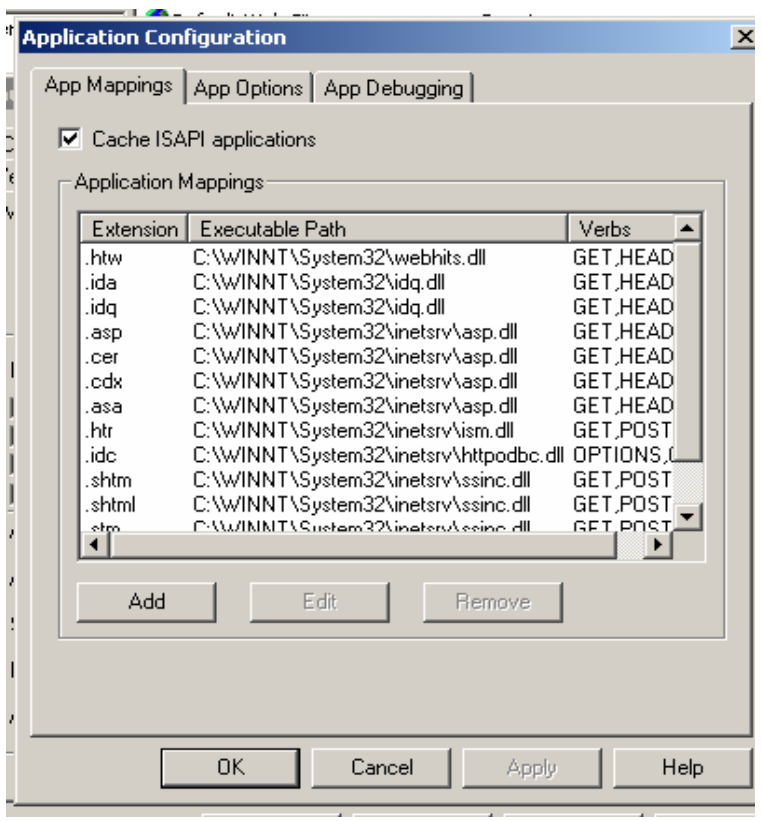

Details can be found at pages 17-18 this document.

# *Default web site / properties /home directory tab /configuration / app options*

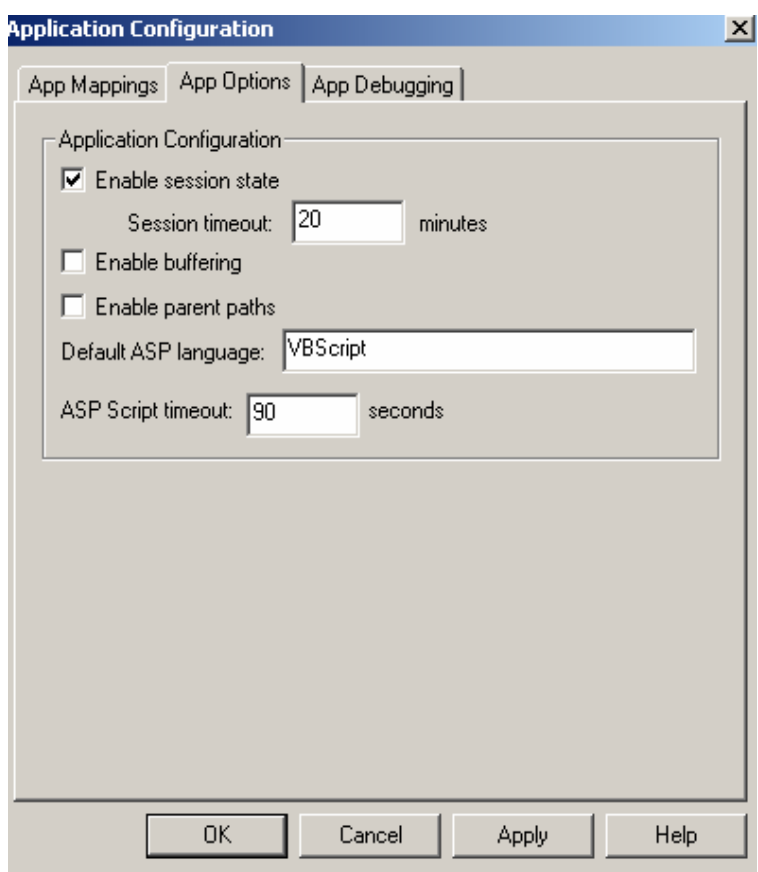

- 1. Unchecked the box "enable parent paths" .
- 2. Minimize session time (15-20 minutes)

# *Default web site / properties /home directory tab /configuration / app debugging*

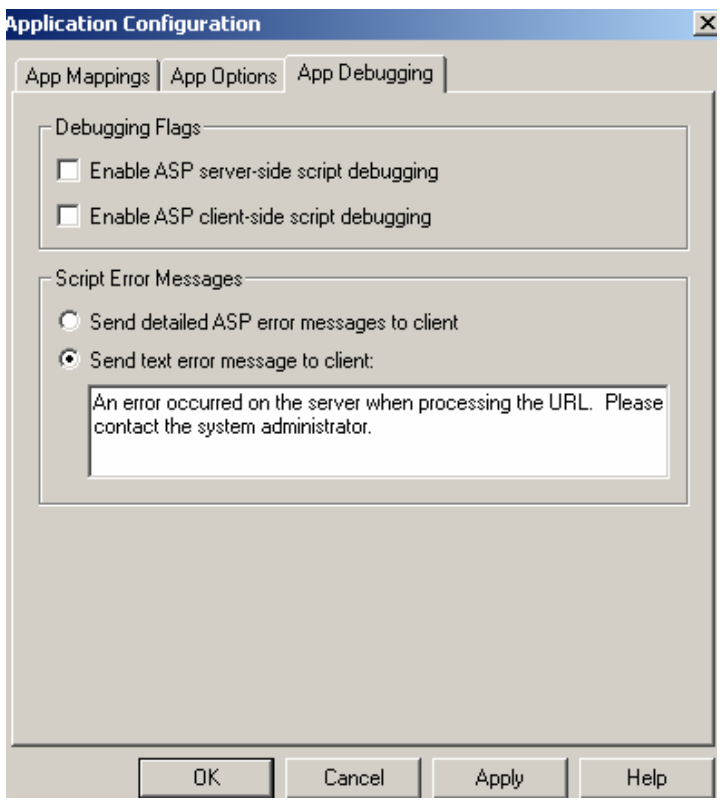

Check the option : " send text error massage to client " this option is recommended because you can define an ordinary massage to remote client when an error accures. A detailed ASP error massages would help potential hackers to gather information about the scripts that are running in the server .

# *Virtual dierctories security*

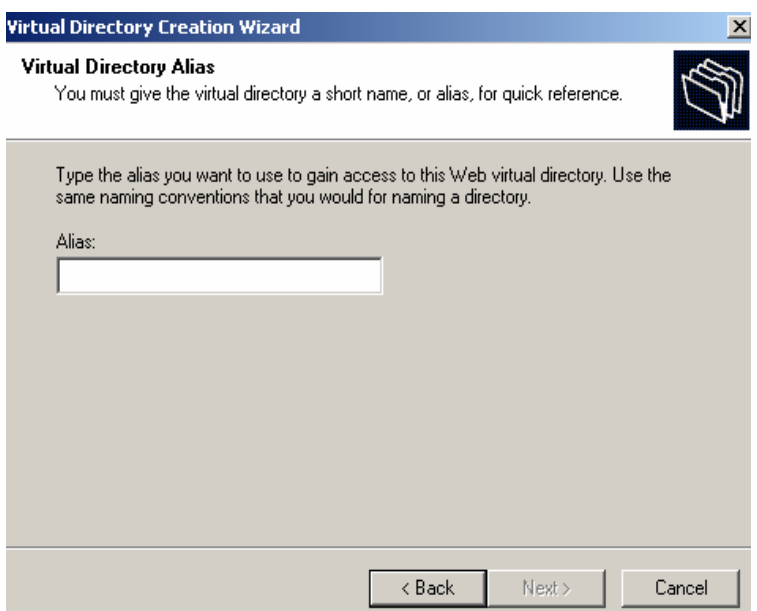

1. The path of the virtual directories should point the content of the dierctory and not the phisical path in the hard disk , this name should be logical .

2. Create the virtual directory at partition formated with NTFS .

## *Access permissions*

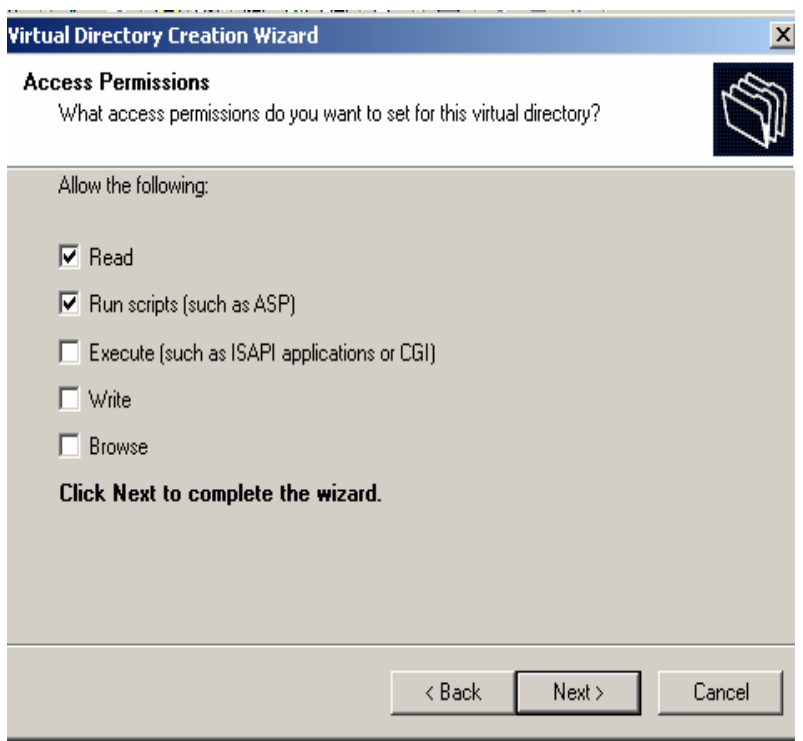

Define read and run scripts permissions. TBD by security system admin if more permissions will be needed.

## Set Prevention for Denial of Service and Syn Attacks In The Registry with the following parameters.

Did this by implementing the attached .reg file which people can alter to suit the servers needs.

Use Ipsec policies for defense in depth on the local web server for secondary protection besides the firewall

Just allowed port 80, 21, and 443 in bound past the nic.

#### Use an IIS application Firewall for defense against any type of Url Vulnerability such as unicode exploit

Use Shadow Enterprise Web Firewall from Safety-Labs at http://www.safety-lab.com/en/products/3.htm. – This product got Rave Reviews.

Disable NetBios From TCP/IP

Do not install microsoft FTP service, If there needs to be an ftp service running, install serv-u ftp server which is a more secureftp server which allows secureftp connections.

Installed FTP serv-u server from http://www.serv-u.com/. This allows secureftp with a lot more configuration than microsoft ftp. Also has its own user database so you don't have to create a local account on the web server.

#### Test Security On the System

Run a few different security scanners – We use Cybercop 5.5, Internet Security Scanner, Shadow Security Scanner, and Nessusd. It showed zero vulnerabilities. This was accomplished behind the firewall on the dmz vlan

#### Secure Remote Administration using CYGWIN

Never use just Terminal Services or some kind of other remote administration tool with out using some kind of strong authentication and encryption. Terminal Services has a history of security flaws in the way it does encryption. We suggest using SSH (Secure Shell) which uses a strong type of encryption and that is a protocol then can tunnel any type of TCP connection through. CYGWIN is a unix emulation that resides on top of windows which has SSH support. The cygwin libraries will be actually running your SSH server on the web server. This is not a whitepaper on unix, this is a whitepaper on IIS so if you get a little lost, get a book on Unix.

The Following steps describes how to setup an ssh server on your web server for remote administration.

- 1. Log on as administrator. Go to http://www.cygwin.com. Select install now
- 2. Use the explorer to go to the G drive and double click on the cygwin setup program G:\setup.exe. The current version is 2.125.2.10 (February 19th 2002). Click 'Next' and answer the prompts :
	- o install from local directory
	- o install to c:\cygwin, leave default text file type unix, leave
	- $\circ$  local package directory is G: (whatever drive you mapped in step 1). Click 'Next' default install for All, click 'Next'
	- $\circ$  Install the following list of packages. Double click on the circular arrow to switch the status to skip for packages not in this list.
	- o From **Admin**, select all packages.
	- o From **Archive**, select unzip and zip packages.
	- o From **Base**, select all packages.
	- o From **Doc**, select man and newlib.man packages.
	- o From **Editors**, select vim package.
	- o From **Interpreters**, select perl package.
	- o From **Libs**, select regex package.
	- o From **Net**, select openssh (openssl) and rsync packages.
	- o From **Text**, select groff, less and texinfo packages.
	- o From **Utils**, select bzip2, clear, patch and time packages. When you've selected these packages, click 'Next'. The installation tells you whcih packages it is installing as it progresses.
	- o Uncheck 'Create desktop icon'. Leave default 'Add to start menu'. Click 'Next'.
	- o A post install script runs mkpasswd and mkgroup. Then you should see a message saying 'Installation complete'. Click 'OK'.
- 3. Edit C:\cygwin\cygwin.bat. Make sure it contains these lines you will need to add the line setting the CYGWIN environment variable.
- 4. @echo off
- 5. set CYGWIN=binmode tty ntsec
- 6. C:
- 7. chdir \cygwin\bin
- 8.
- 9. bash --login -i
- 10. Test cygwin to make sure it works. Start, Programs, Cygnus Solutions, Cygwin Bash Shell should get a command window with a prompt saying 'Administrator@servername'. This is a bash shell and you can use unix or DOS / NT type commands e.g.
	- o 'ls /bin' to see the cygwin bin directory
	- o 'dir c:' to see the contents of the C: directory

Type "control d" or 'logout' to exit the shell.

- 11. If you get a message saying 'cannot create /home/userid', run this command from the cygwin window "mkpasswd -l >/etc/passwd".
- 12. Run ssh-host-config to set up the ssh host keys and create the sshd config file in /etc/. You should see output like this:
- 13. \$ ssh-host-config

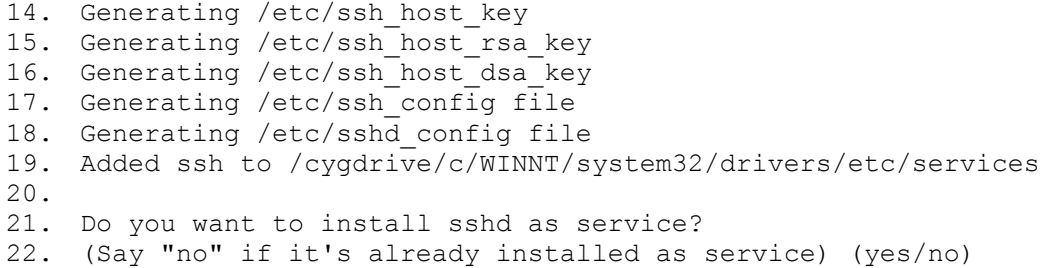

Answer 'yes' to the prompt. Press 'Return' to accept the default at the CYGWIN environment question (default

= binmode tty ntsec). The service name is CYGWIN sshd.

23. Type 'cd' to go to your account's home directory. Run ssh-user-config to setup your ssh keys. Create only an SSH2 RSA identity (use a null passphrase - just press return). Output should be similar to this :  $22.11:200:500+...+200$ 

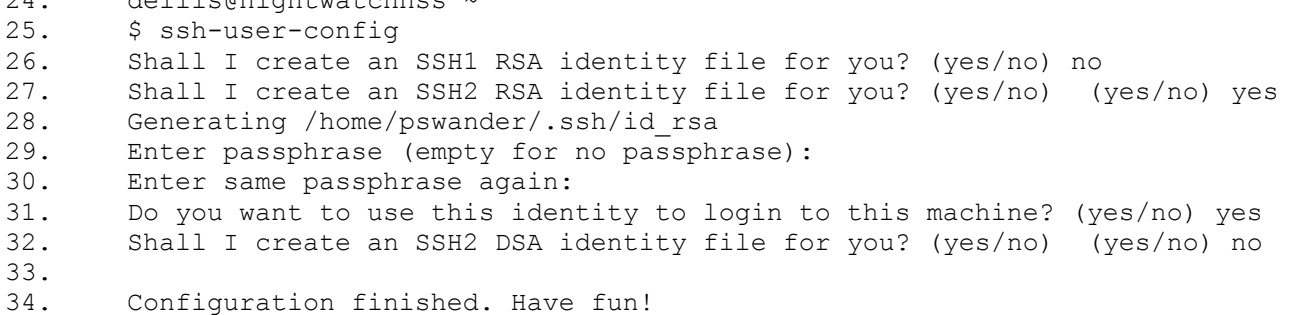

35. Update the file /home/userid/.ssh/authorized\_keys with any keys from other users who you wish to be able to connect to this account. Make sure each entry you add is all on one line.

36. Start the service from the control panel.

37. Test the service from the cygwin prompt using "ssh -v localhost". You will get challenged with the new host key and will have to enter your password as you connect. You can then update the authorized keys file with the identity.pub file from the user and host you want to connect **from** and test your connection from that host by issuing the command "ssh userid@servername dir c:\" You should see output like this:

38. The authenticity of host 'localhost (127.0.0.1)' can't be established.

39. RSA key fingerprint is 75:8a:67:20:0d:75:dd:06:64:04:d0:ac:23:c7:74:ba.

40. Are you sure you want to continue connecting (yes/no)? yes

```
41. Warning: Permanently added 'localhost' (RSA) to the list of known hosts.
```
- 42.
- 43. The last line is:
- 44. You are successfully logged in to this server!!!
- 45. Now, as long as this is working so far. And your web server is listening on port 22. Try to connect using SECURECRT (a great ssh client) from your workstation
- 46. Now setup securecrt for ssh forwarding. Read the help menu.
- 47. Now load up your terminal services client if you have one or what ever remote administration program you use and set it to connect to 127.0.0.1 and start securecrt so you have an ssh connection with port forwarding
- 48. Now fire up Terminal Services client and you should be able to connect to your server. Now you have an SSH connection using strong encryption with terminal services forwarding through it!!! GOOD JOB

49. If You have any problems please refer to this website for help. It is a very good CYGWIN SSH Website - http://tech.erdelynet.com/cygwin-sshd.html

Registry Script

Windows Registry Editor Version 5.00

;Written By Dave Ellis, NightWatch Network & Security Solutions dec 27, 2002

;Protection against syn flooding [HKEY\_LOCAL\_MACHINE\SYSTEM\CurrentControlSet\Services\TCPip\Parameters] "SynAttackProtect"=dword:00000002

[HKEY\_LOCAL\_MACHINE\SYSTEM\CurrentControlSet\Services\TCPip\Parameters] "TcpMaxHalfOpen"=dword:00000100

[HKEY\_LOCAL\_MACHINE\SYSTEM\CurrentControlSet\Services\TCPip\Parameters] "TcpMaxHalfOpenRetried"=dword:00000080

[HKEY\_LOCAL\_MACHINE\SYSTEM\CurrentControlSet\Services\TCPip\Parameters] "TcpMaxPortsExhausted"=dword:00000005

[HKEY\_LOCAL\_MACHINE\SYSTEM\CurrentControlSet\Services\TCPip\Parameters] "TcpMaxConnectResponsRetransmissions"=dword:00000003

[HKEY\_LOCAL\_MACHINE\SYSTEM\CurrentControlSet\Services\TCPip\Parameters] "KeepAliveTime"=dword:00300000

; Enable TCP/IP Filtering [HKEY\_LOCAL\_MACHINE\SYSTEM\CurrentControlSet\Services\TCPip\Parameters] "EnableSecurityFilters"=dword:00000001

; Disable ICMP Redirect [HKEY\_LOCAL\_MACHINE\SYSTEM\CurrentControlSet\Services\TCPip\Parameters] "EnableICMPRedirect"=dword:00000000

; 'Disable' IP source routing [HKEY\_LOCAL\_MACHINE\SYSTEM\CurrentControlSet\Services\Tcpip\Parameters] "DisableIPSourceRouting"=dword:0000001

; Disallow Fragmented IP

[HKEY\_LOCAL\_MACHINE\System\CurrentControlSet\IPFilterDriver\Parameters] "EnableFragmentChecking"=dword:00000001

; Disable forwarding of fragmented IP packets [HKEY\_LOCAL\_MACHINE\System\CurrentControlSet\IPFilterDriver\Parameters] "DefaultForwardFragments"=dword:00000000

; Disable IP Forwarding [HKEY\_LOCAL\_MACHINE\System\CurrentControlSet\Services\Tcpip\Parameters] "IPEnableRouter"=dword:00000000

; Require PPP clients to authenticated before connecting [HKEY\_LOCAL\_MACHINE\System\CurrentControlSet\Services\Rasman\PPP] "ForceEncryptedPassword"=dword:00000002

; Enable RAS logging [HKEY\_LOCAL\_MACHINE\System\CurrentControlSet\Services\Rasman\Parameters] "Logging"=dword:00000001

; turn off NTFS 8.3 name generation [HKEY\_LOCAL\_MACHINE\SYSTEM\CurrentControlSet\Control\Filesystem] "NtfsDisable8dot3NameGeneration"=dword:00000001

; restrict anonymous connections to ipc\$ [HKEY\_LOCAL\_MACHINE\SYSTEM\CurrentControlSet\Control\LSA] "RestrictAnonymous"=dword:00000001

[HKEY\_LOCAL\_MACHINE\System\CurrentControlSet\control\LSA] "LMCompatibilityLevel"=dword:00000004

[HKEY\_LOCAL\_MACHINE\SYSTEM\CurrentControlSet\Services\EventLog\Application] "RestrictGuestAccess=dword:00000001

; restrict Null user's and guest access to the Security Event log [HKEY\_LOCAL\_MACHINE\SYSTEM\CurrentControlSet\Services\EventLog\Security] "RestrictGuestAccess"=dword:00000001

; This will restrict Null user's and guest access to the System Event log [HKEY\_LOCAL\_MACHINE\SYSTEM\CurrentControlSet\Services\EventLog\System] "RestrictGuestAccess"=dword:00000001

; Disable last logged in user display ;[HKEY\_LOCAL\_MACHINE\SOFTWARE\Microsoft\Windows NT\CurrentVersion\Winlogon] "DontDisplayLastUserName"=dword:00000001 "LegalNoticeCaption"="Warning!" "LegalNoticeText"="Any Unauthorized Use is Strictly Prohibited"

; Clear page file during system shutdown

[HKEY\_LOCAL\_MACHINE\SYSTEM\CurrentControlSet\Control\Session Manager\Memory Management] "ClearPageFileAtShutdown"=dword:00000001

; Disable Autorun for the CDROM Drive (1=enabled 0=disabled) [HKEY\_LOCAL\_MACHINE\SYSTEM\CurrentControlSet\Services\Cdrom] "Autorun"=dword:00000000